# Manual del Subsistema de Capacitación (OPERADOR DE UPRH)

Dirección General de Desarrollo Humano y Servicio Profesional de Carrera

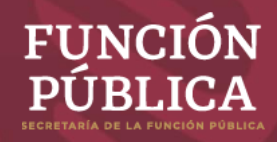

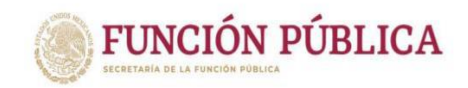

## **ÍNDICE**

<span id="page-1-0"></span>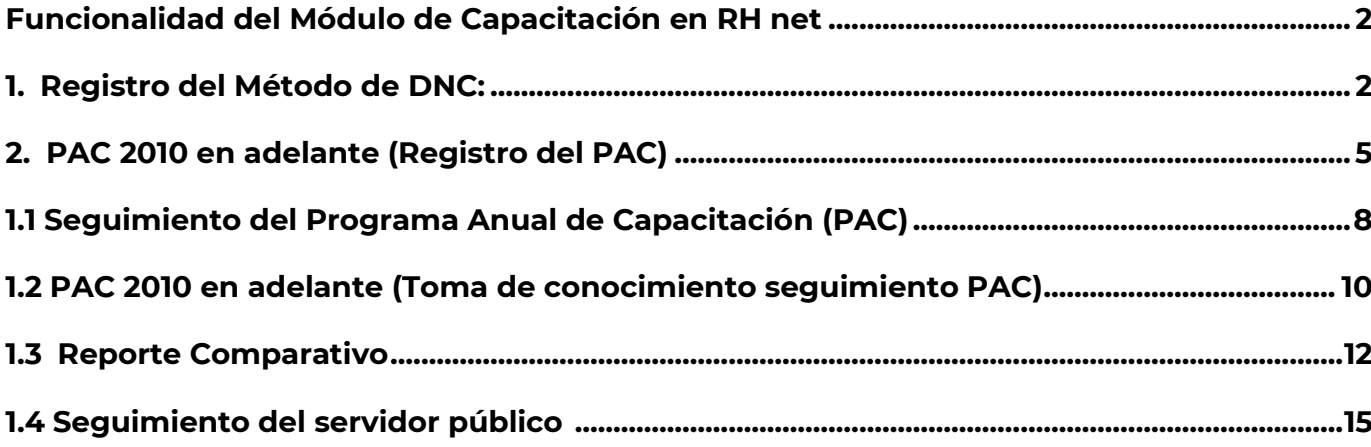

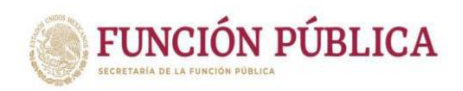

## **Funcionalidad del Módulo de Capacitación en RH net**

Ingresar al sistema y seleccionar el rol USPRH\_PAC, desplegará todas las funcionalidades del módulo de capacitación, excepto @Campus México que tiene un rol específico.

## <span id="page-2-0"></span>**1. Registro del Método de DNC:**

USUARIOS-ROLES que usan el módulo: ADMINISTRADOR DE LA UPRH DEL PAC

Registro del Método del DNC

En esta funcionalidad solo se visualiza el reporte de las Dependencias que registraron el DNC, no se toma de conocimiento, es decir, únicamente se revisa y se contabilizan las Dependencias. Al ingresar al módulo de Operación meta4 se visualiza la opción se visualiza en el árbol de opciones, como se muestra continuación.

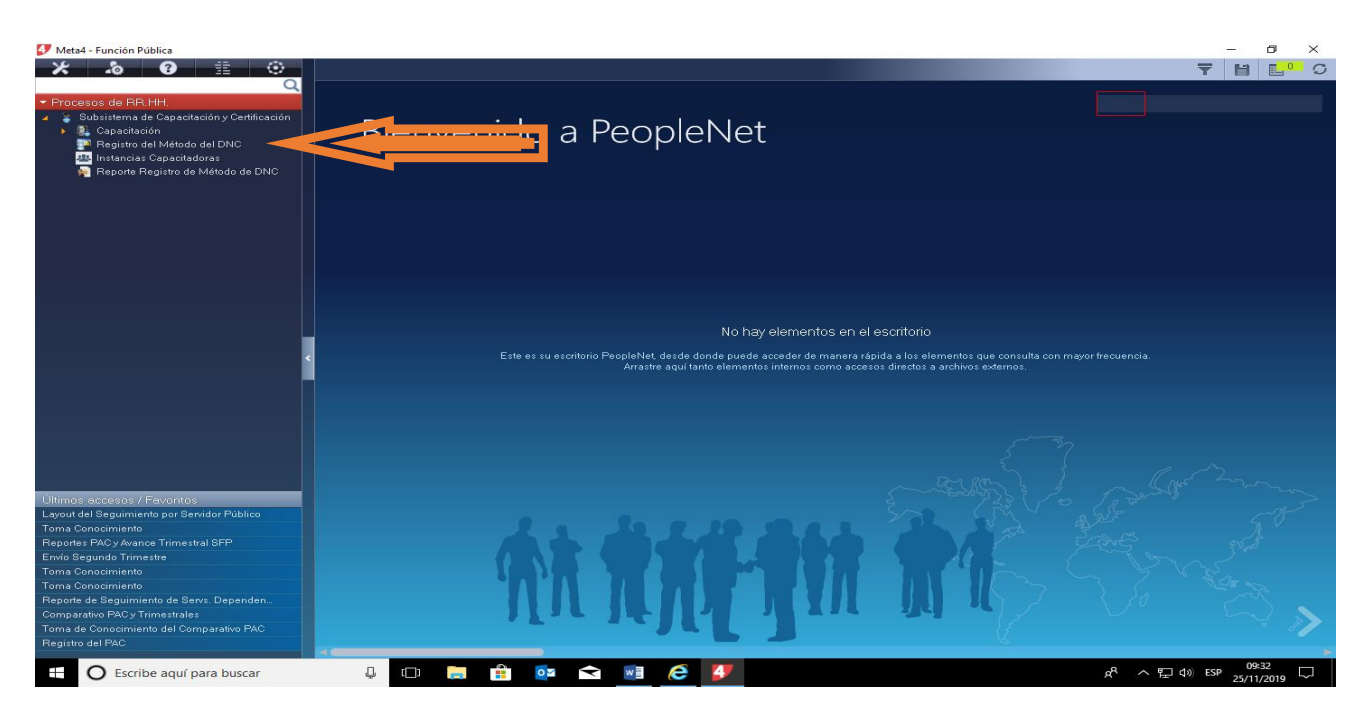

Y al ejecutarla se muestra la siguiente pantalla con opciones de filtro.

Aquí ingresamos Ramo o UR o Año para consultar los registros y se visualiza de la siguiente manera.

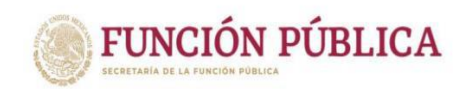

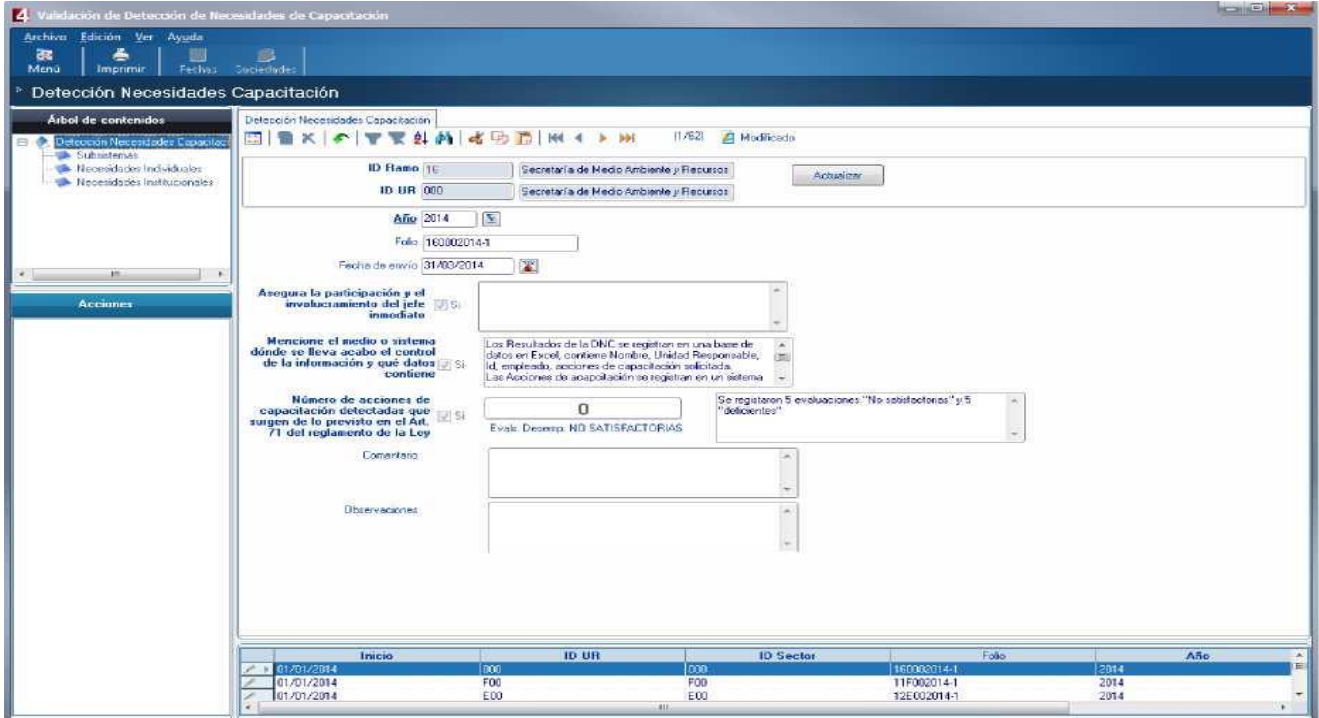

Y podemos navegar en las diferentes ramas que componen el registro.

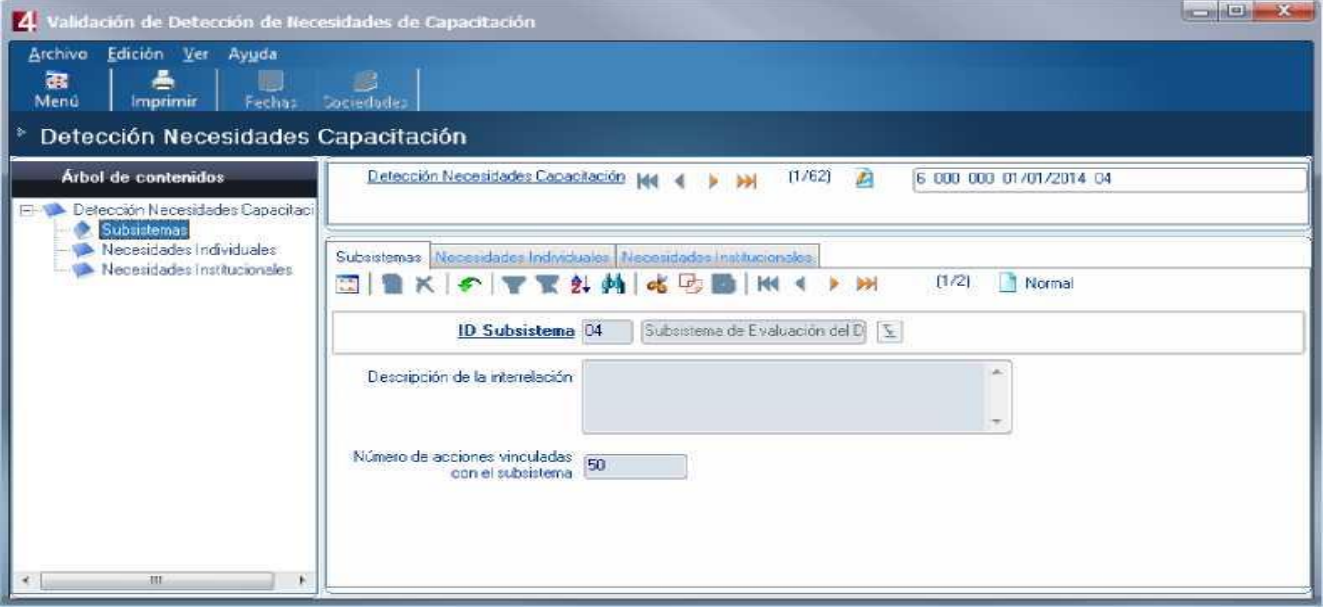

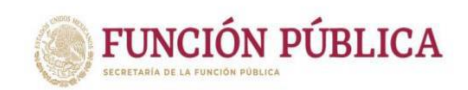

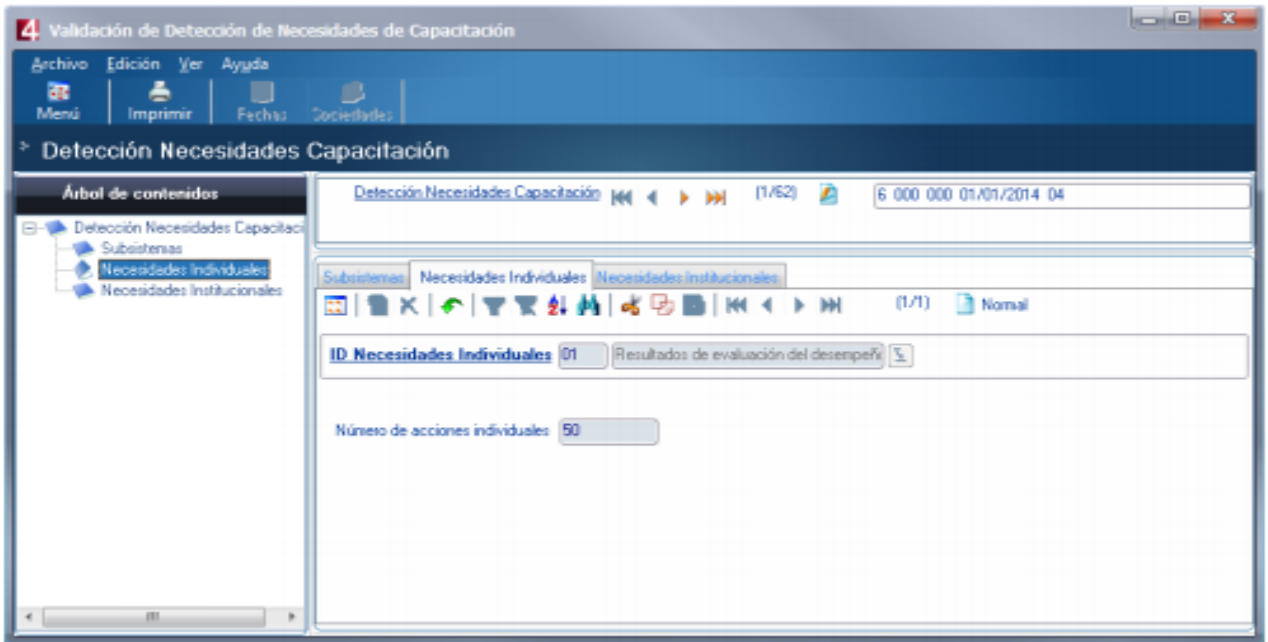

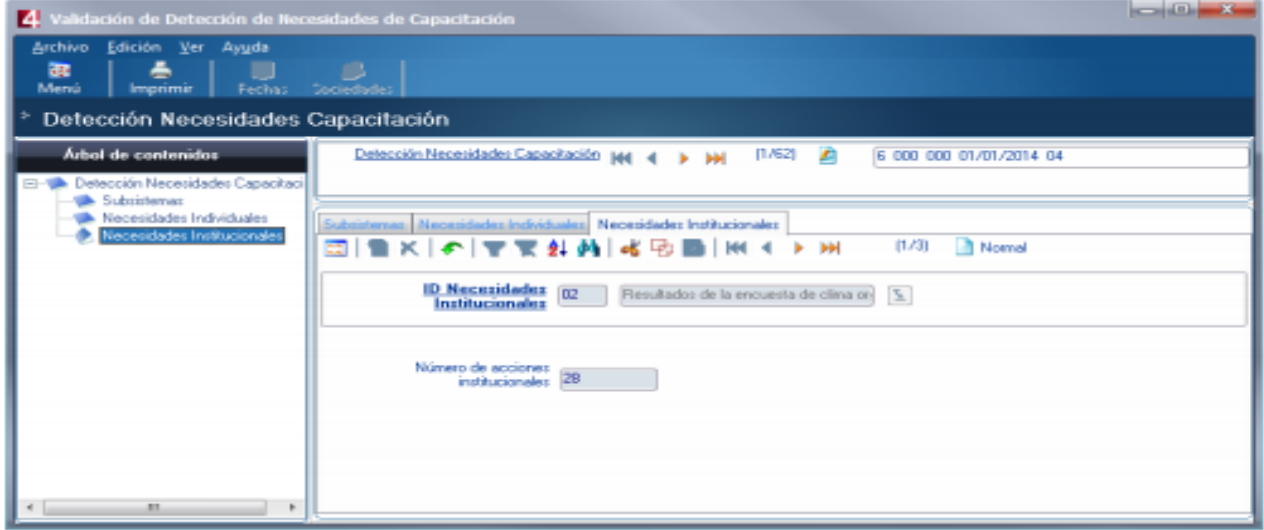

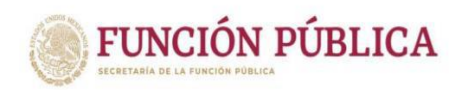

#### **2 PAC 2010 en adelante (Registro del PAC)**

Para visualizar la información registrada por la Dependencias del Programa Anual de Capacitación PAC, se utiliza la funcionalidad "Reportes del PAC, Avance Trimestral y Comparativo, el cual se muestra en las opciones siguientes.

Reportes del PAC, Avance Trimestral y Comparativo Reportes PACy Avance Trimestral SFP Function Reported del PAC por Dependencial <mark>,∕ !</mark> Reporte Capacitación por Categoría Comparativo

#### **1. Registro PAC**

Esta funcionalidad sirve para la toma de conocimiento o en su caso el rechazo de la información registrada en el PAC de las Dependencias, al ejecutarla se muestra la siguiente ventana con opciones de filtro.

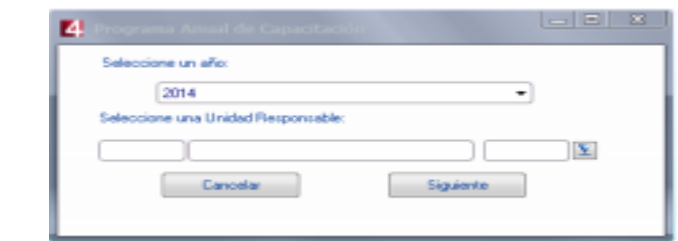

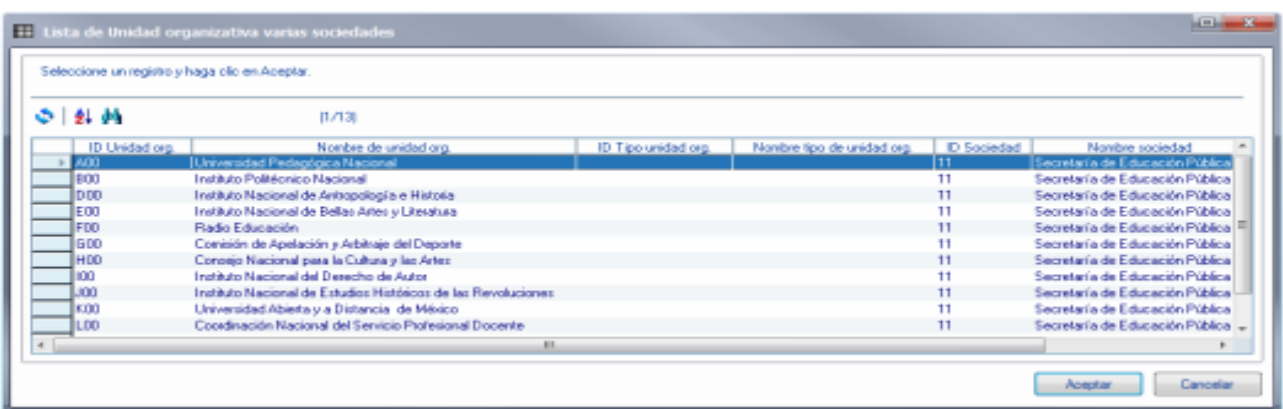

Al elegir las opciones necesarias se muestra la pantalla siguiente:

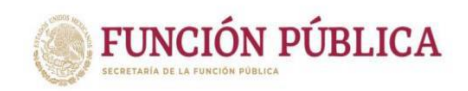

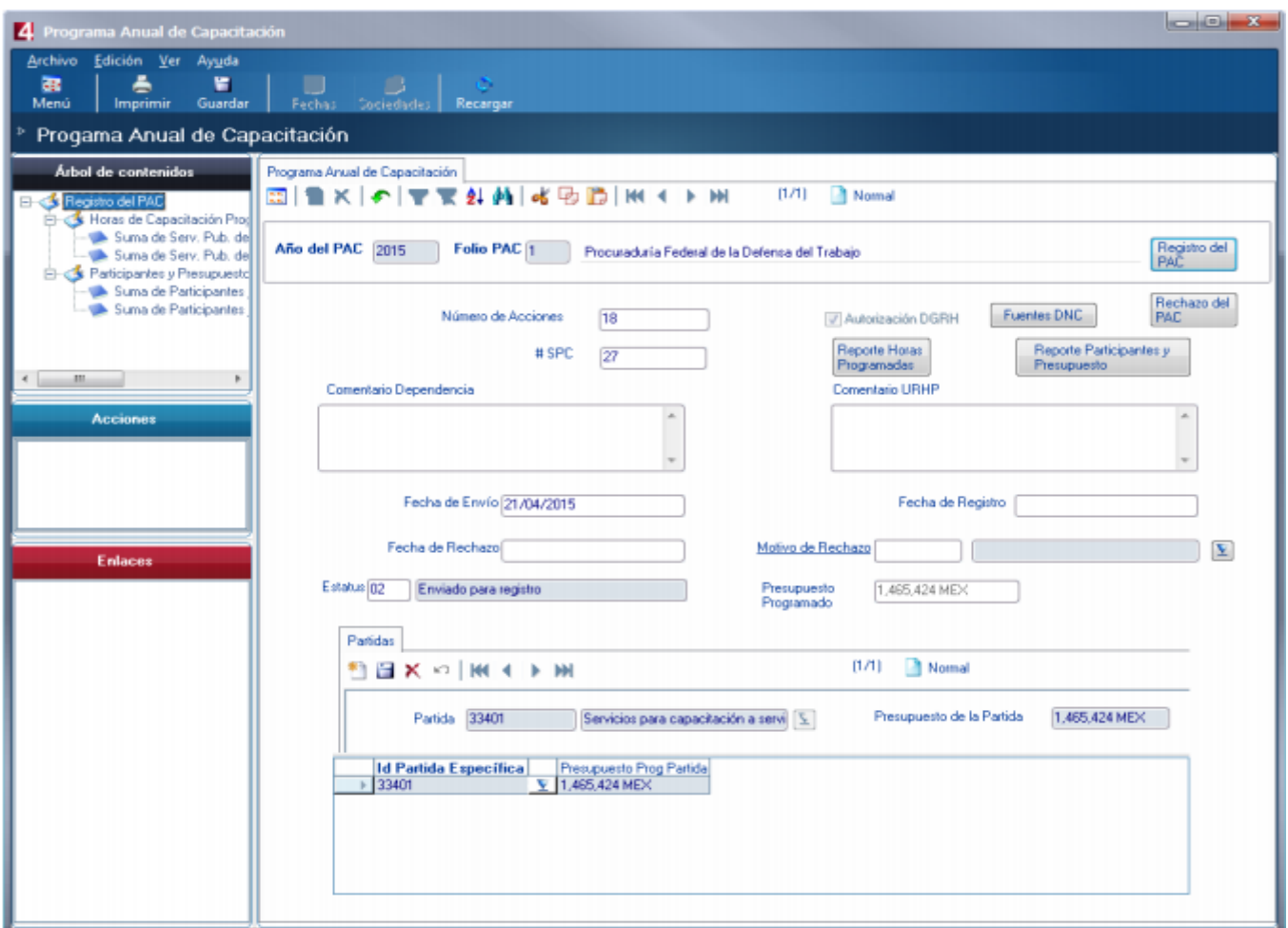

En esta Pantalla se llena el campo de comentario URHP, y se registra el PAC con el botón "Registro del PAC" o se rechaza con el botón "Rechazo del PAC".

Reporte PAC Para ejecutar el reporte PAC se activa la opción que se muestra a continuación.

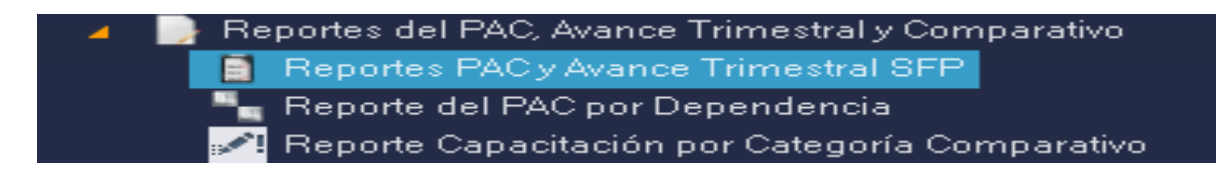

Al ejecutar la opción Reporte PAC se muestra la siguiente pantalla.

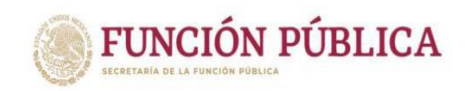

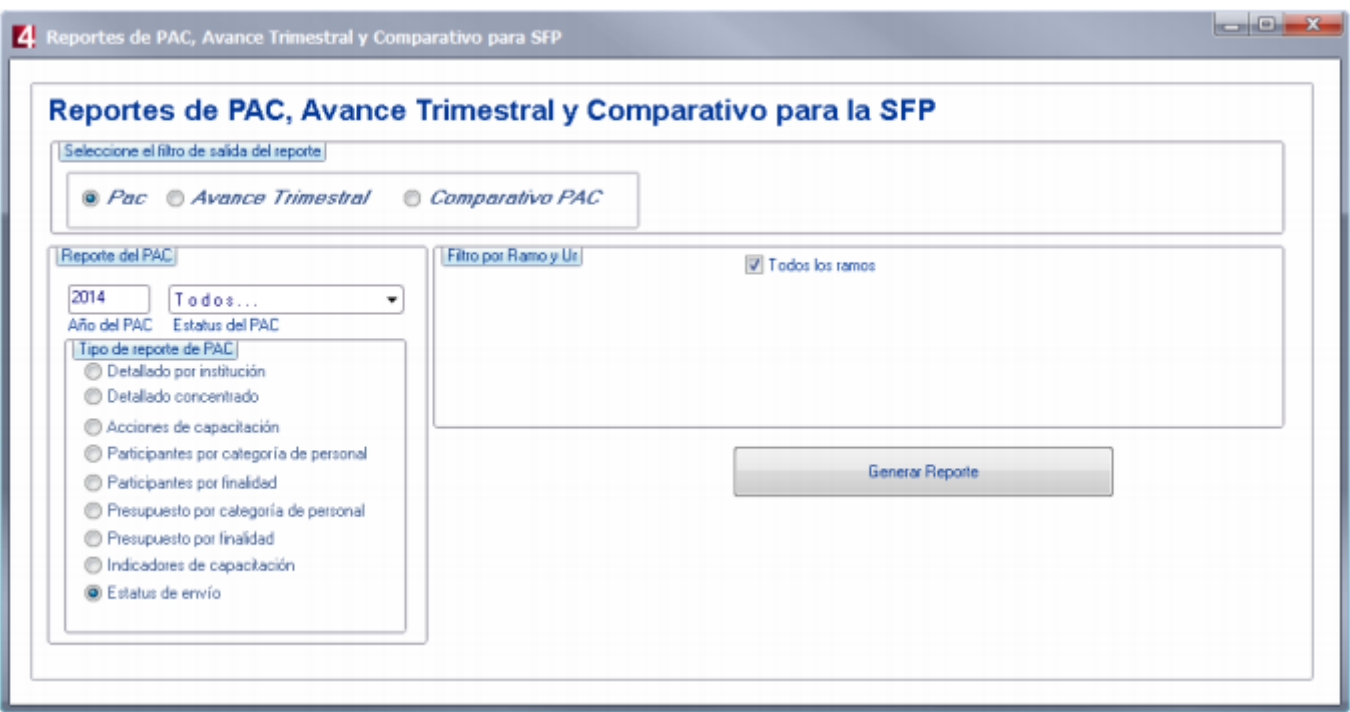

En donde podemos capturar diferentes datos para activar el filtro y lanzar el Reporte con el botón "Generar Reporte"

Como resultado obtenemos el Archivo en Excel que a continuación se visualiza.

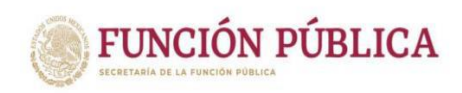

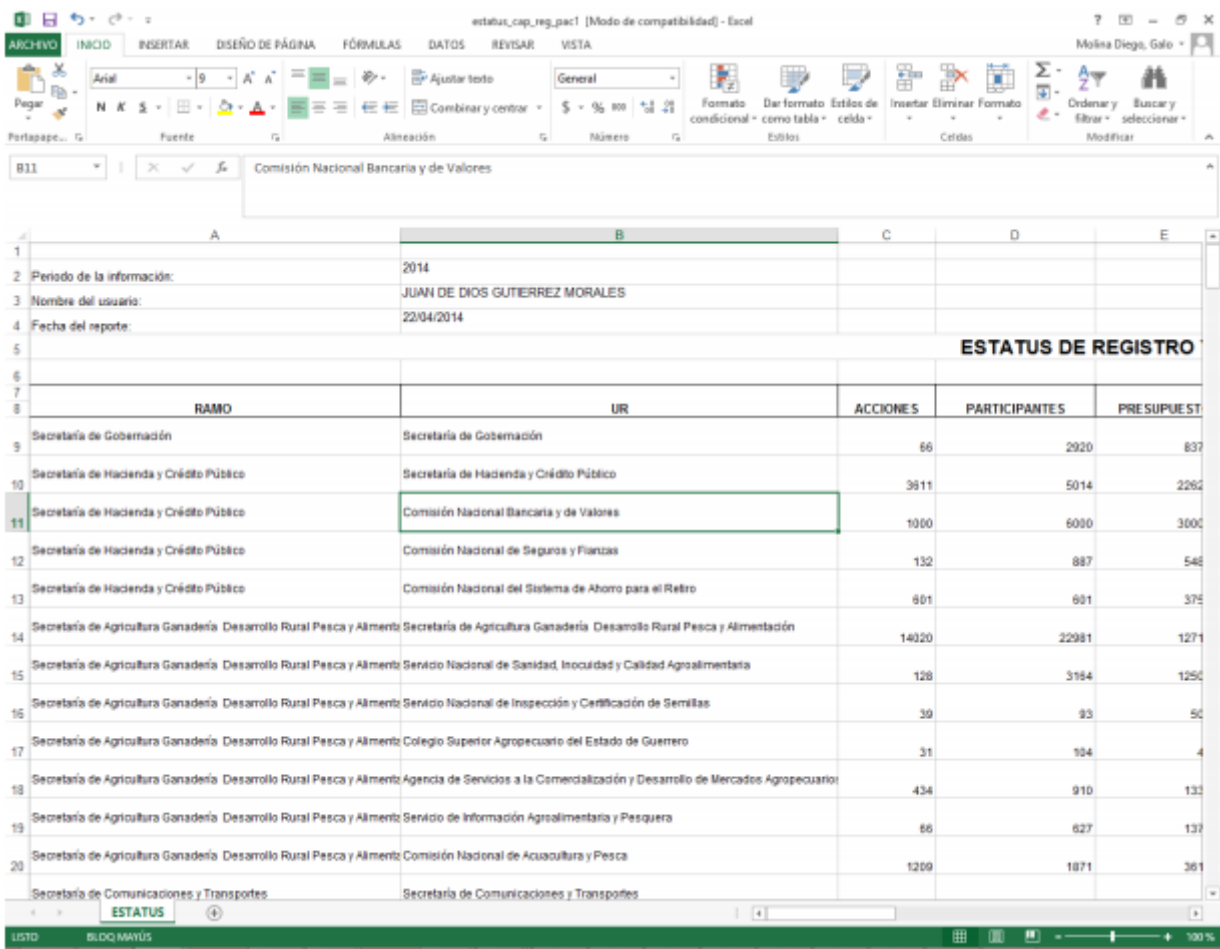

## **1.1 Seguimiento del Programa Anual de Capacitación (PAC):**

USUARIOS-ROLES que usan el módulo: OPERADOR USPRH PAC

Reportes trimestrales:

La ruta dentro del sistema para acceder a esta funcionalidad es:

Menú Principal Subsistema de Capacitación y Certificación Capacitación PAC 2010 en adelante Seguimiento del PAC primer trimestre (o el trimestre que corresponda).

Para ejecutar el reporte del Seguimiento PAC se activa la opción que se muestra a continuación.

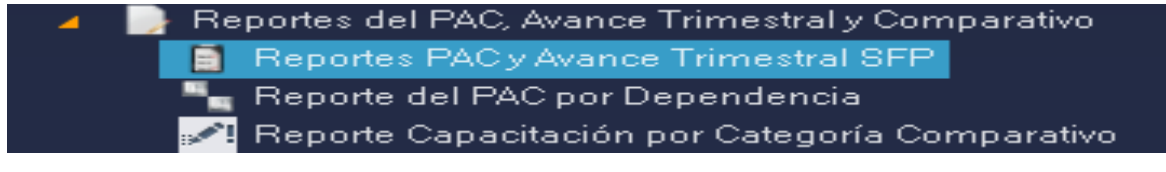

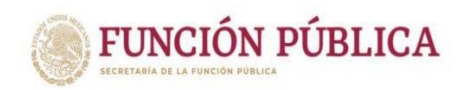

Al ejecutar la opción Reporte PAC se muestra la siguiente pantalla.

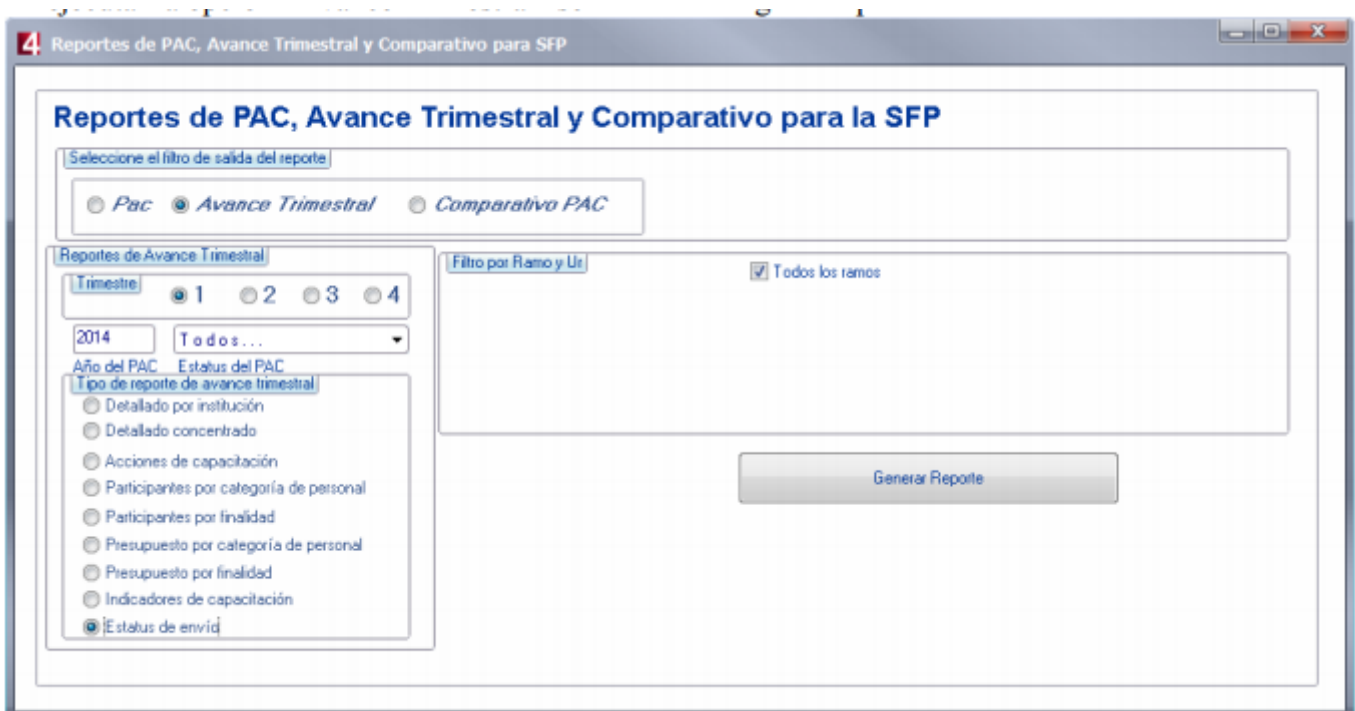

Al ejecutar el reporte con el botón "Generar Reporte" obtenemos el archivo en Excel que se muestra a continuación.

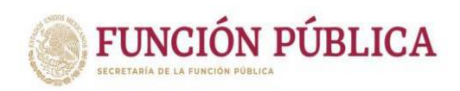

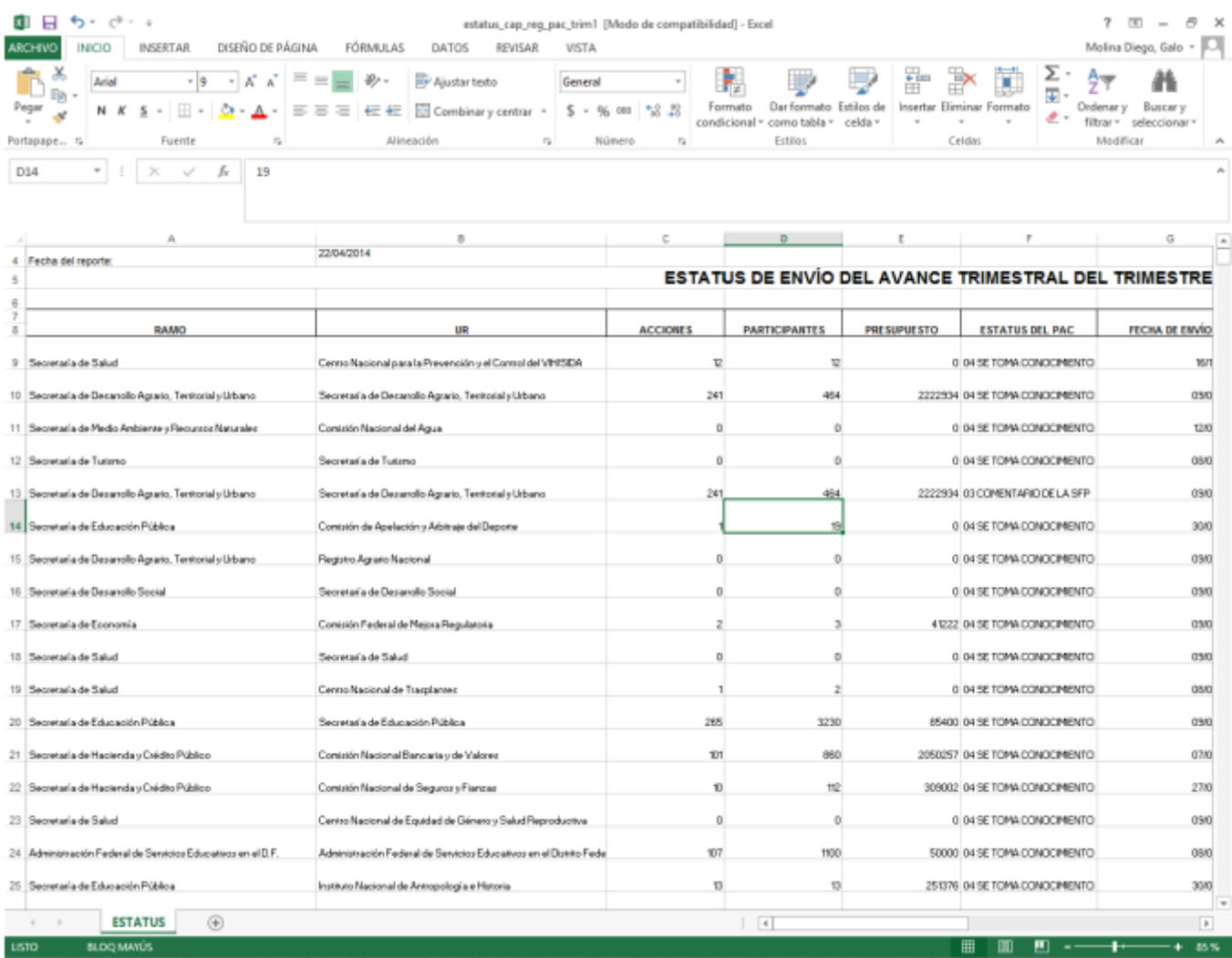

## **1.2 PAC 2010 en adelante (Toma de conocimiento seguimiento PAC)**

Por cada trimestre existe una opción de toma de conocimiento como se muestra en la imagen siguiente:

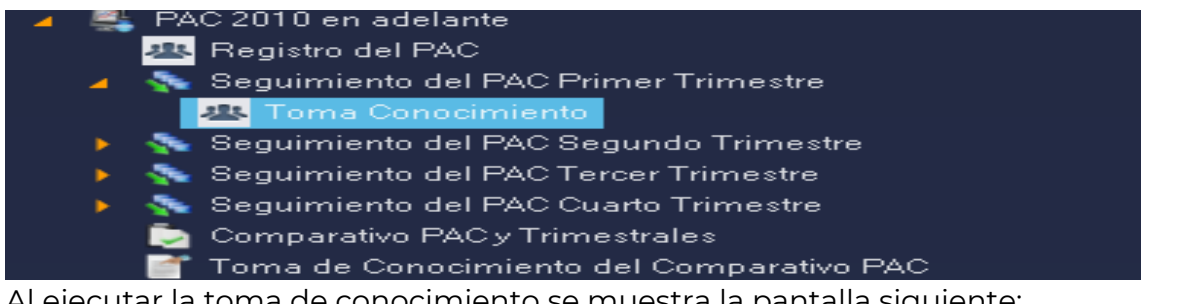

Al ejecutar la toma de conocimiento se muestra la pantalla siguiente:

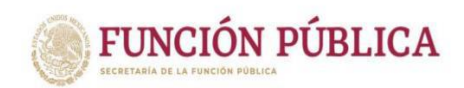

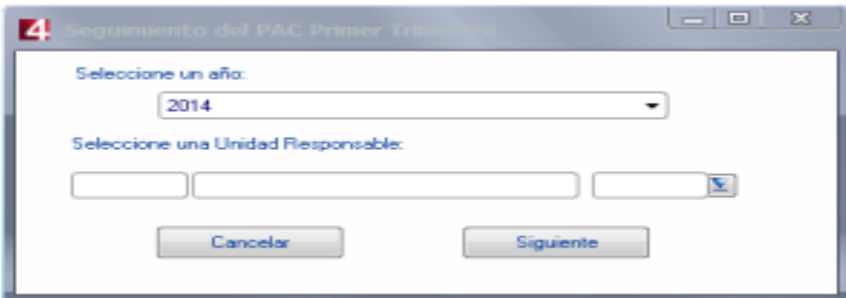

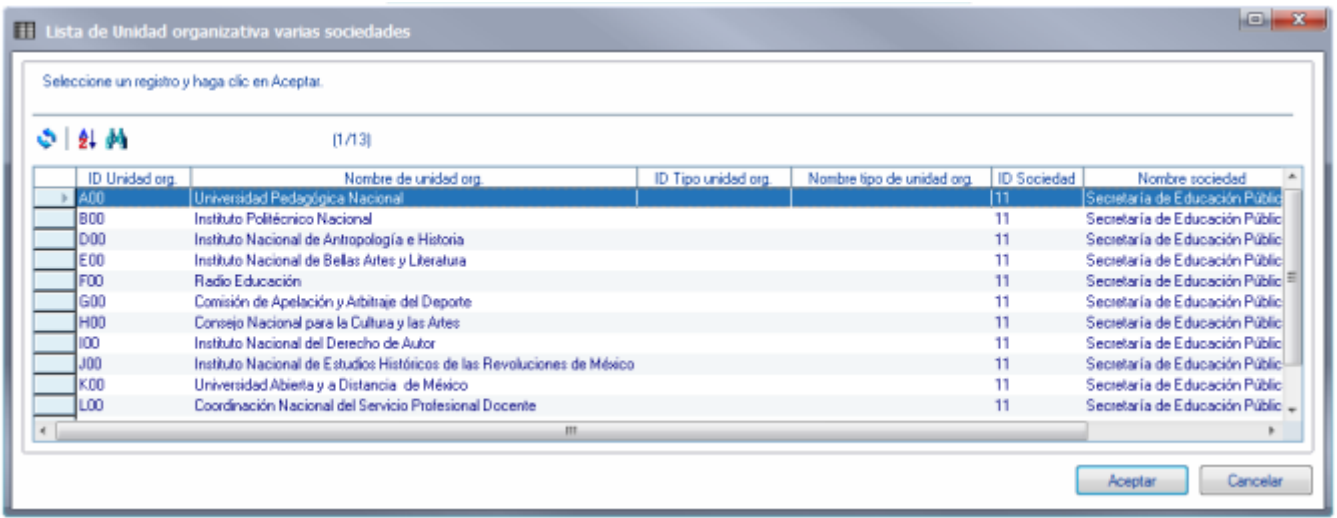

Al seleccionar los filtros correspondientes nos visualiza los datos como se muestra a continuación

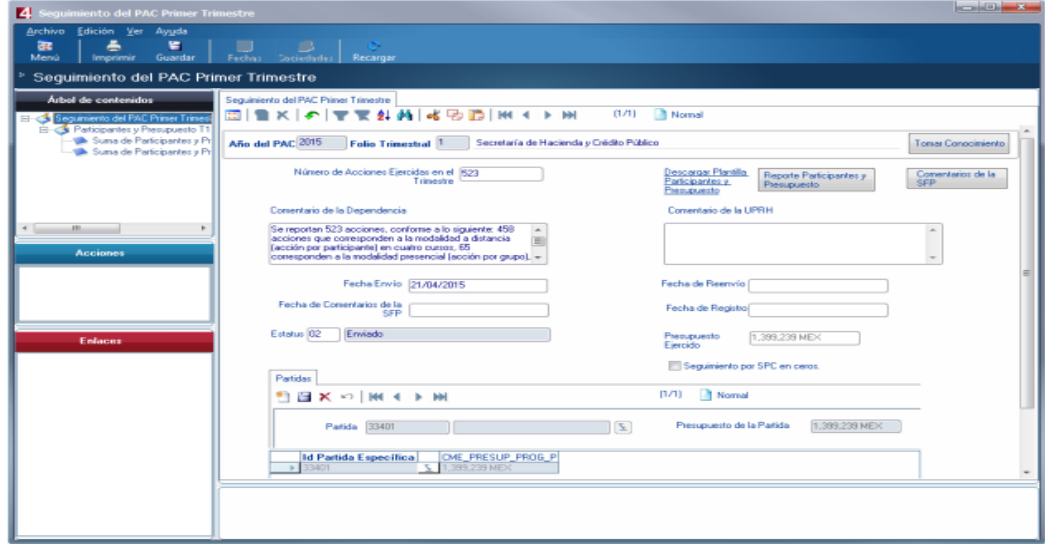

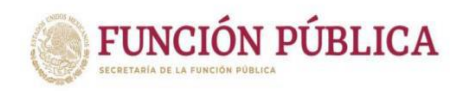

En esta Pantalla se llena el campo de comentario UPRH, y se toma conocimiento con el botón "Tomar Conocimiento".

#### **1.3 Reporte comparativo**

Comparativo PACy Trimestrales Toma de Conocimiento del Comparativo PAC Reportes del PAC, Avance Trimestral y Comparativo Reportes PACy Avance Trimestral SFP

Para el reporte comparativo se debe seleccionar el campo de reporte comparativo, indicar el año que se desea consultar y un clic en generar reporte.

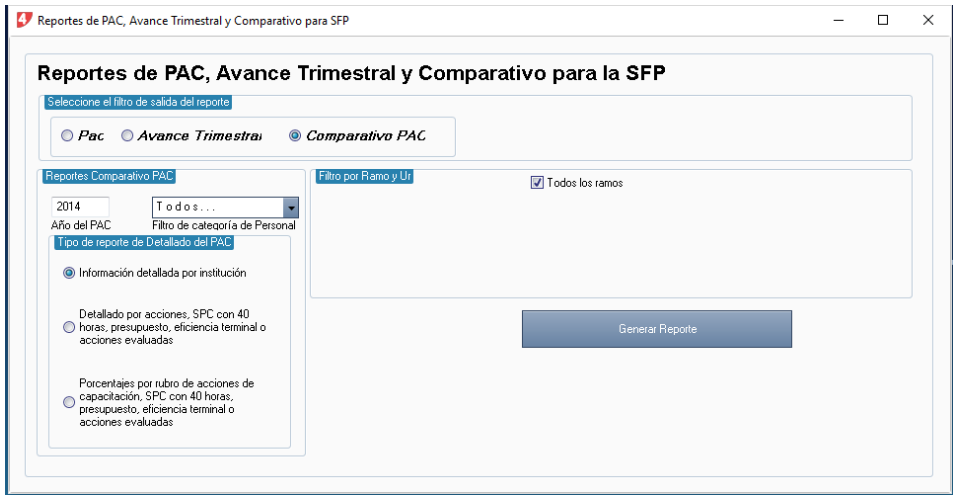

A continuación, se muestra un ejemplo del reporte comparativo:

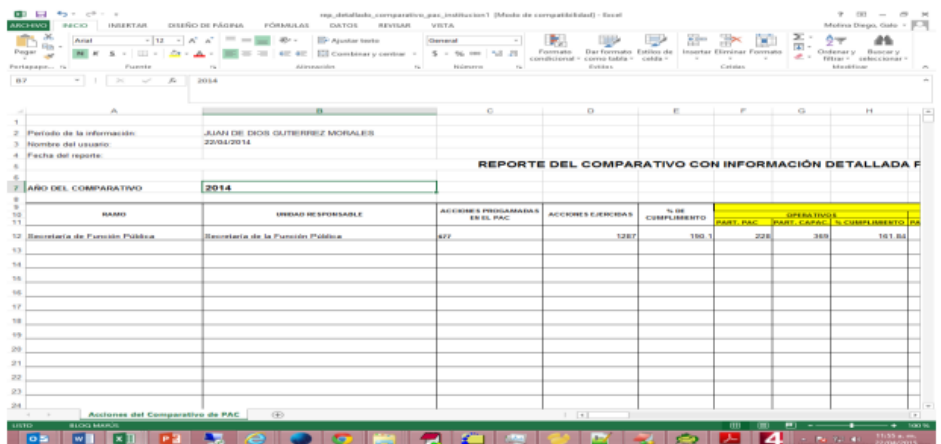

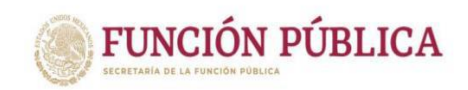

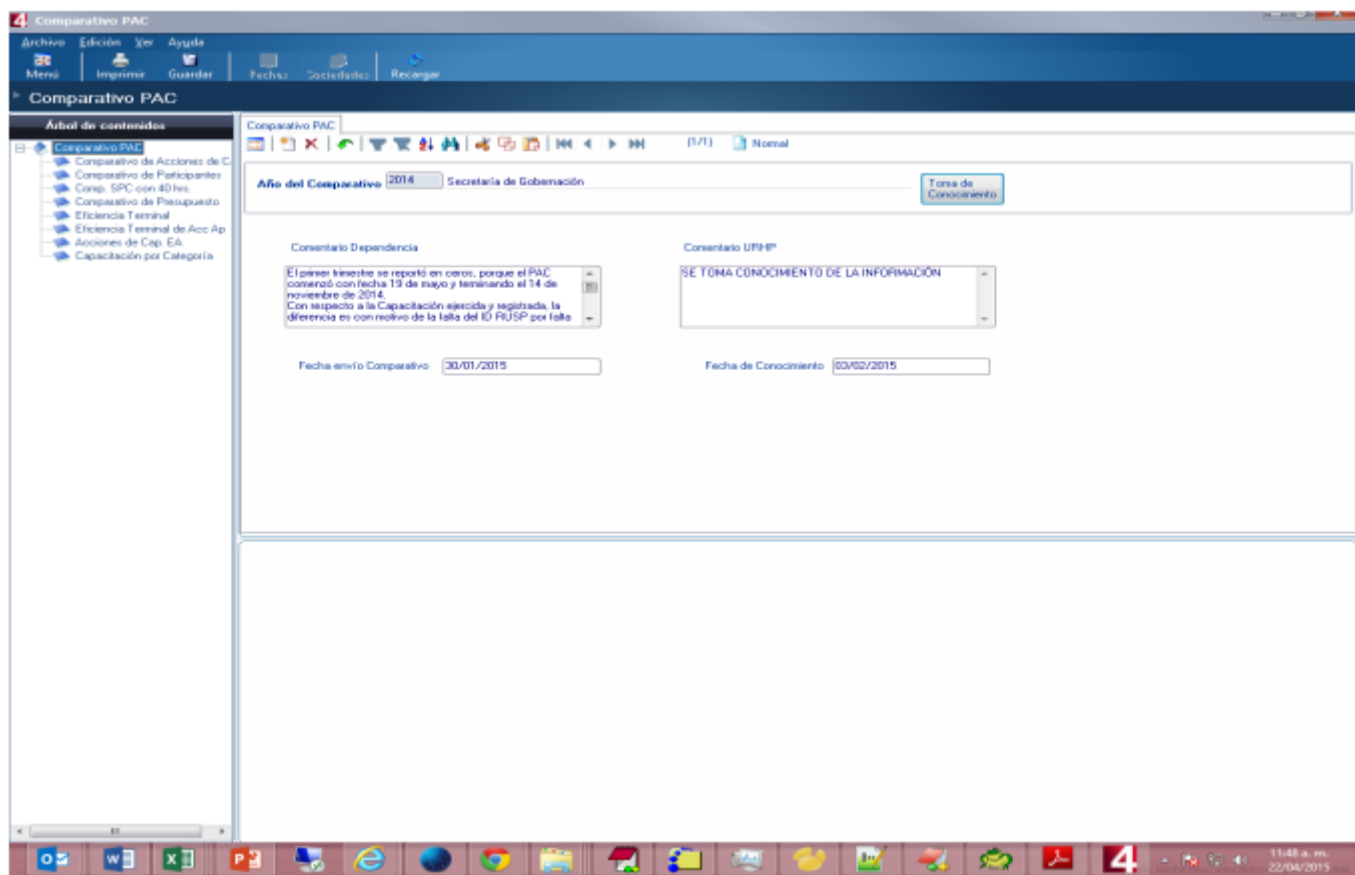

En esta Pantalla se llena el campo de comentario UPRH, y se toma conocimiento con el botón "Tomar Conocimiento".

## **1.4 Seguimiento del servidor público**

USUARIOS-ROLES que usan el módulo: OPERADOR DEL PAC Y ADMINISTRADOR DE LA UPRH DEL PAC

La ruta dentro del sistema para acceder a esta funcionalidad es:

Menú Principal Subsistema de Capacitación y Certificación Capacitación Seguimiento por servidor público

Desplegara la siguiente pantalla

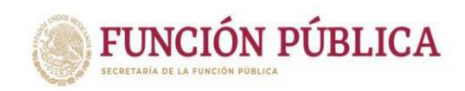

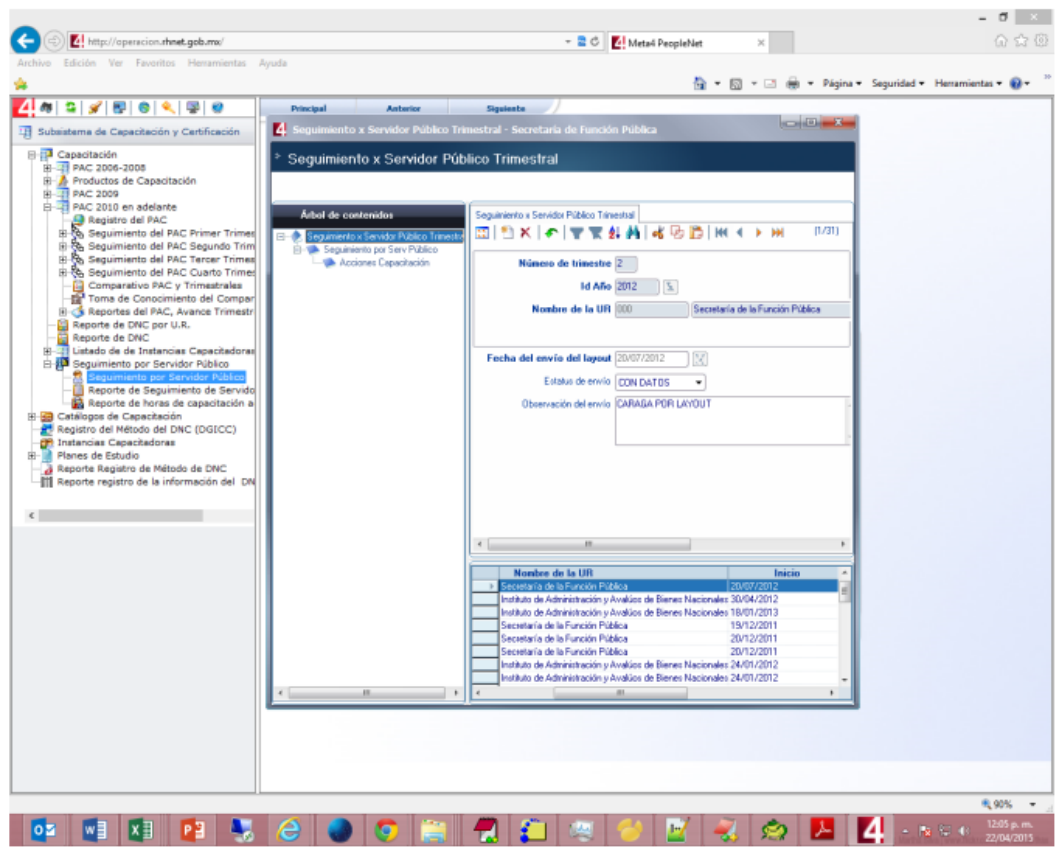

El operador deberá indicar el año del que desea obtener información. Puede correr el reporte desde cuatro diferentes rangos:

- Todas las horas: el reporte cargará a todos los servidores públicos de carrera y el número de horas acumuladas en el año al corte, incluso los servidores públicos de carrera con cero horas de capacitación.
- Cero horas: el reporte cargará únicamente a los servidores públicos de carrera que tienen registradas cero horas de capacitación en el año al corte.
- Mayor a 40 horas (>40): el reporte cargará únicamente a los servidores públicos de carrera que tienen registradas 40 o más horas de capacitación en el año al corte.
- Menor a 40 horas (<40): el reporte cargará únicamente a los servidores públicos de carrera que tienen registradas menos de 40 horas capacitación en el año al corte.

**Es importante señalar que la información corresponde a la que el mismo usuario ha cargado a través de la funcionalidad "Layout del seguimiento por servidor público".**

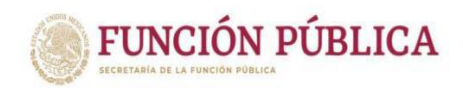

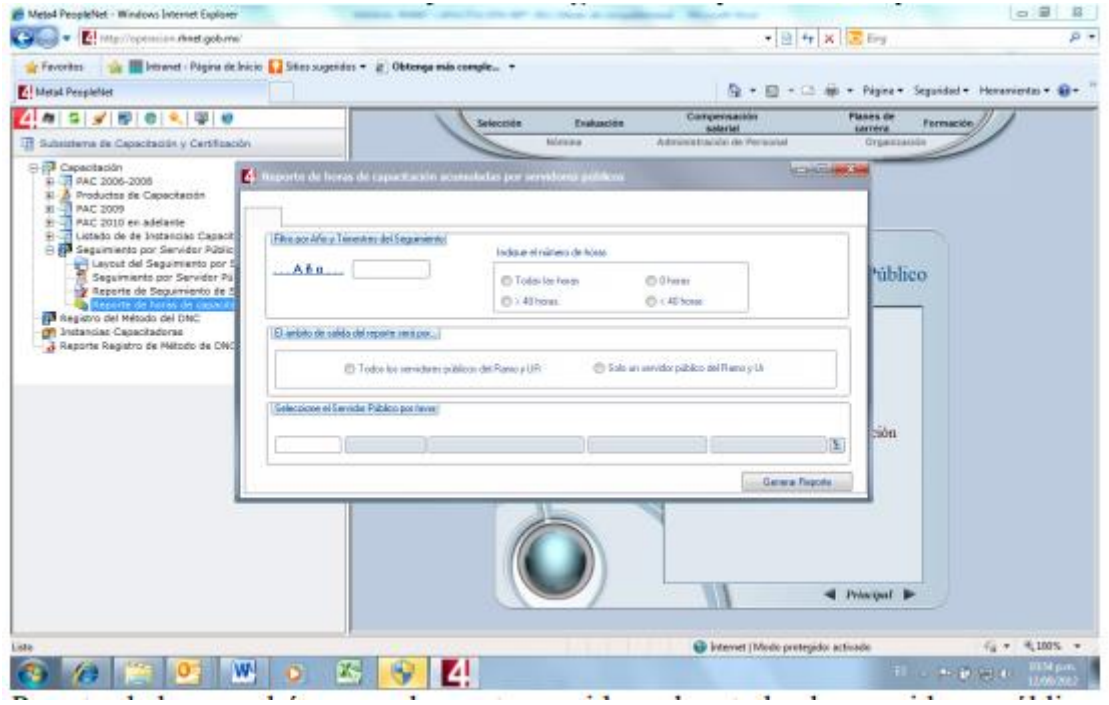

Por otro lado, se podrá correr el reporte considerando a todos los servidores públicos de carrera, o a uno en particular indicando el ID person. Una vez cargada la información, se le dará un clic en "generar reporte".

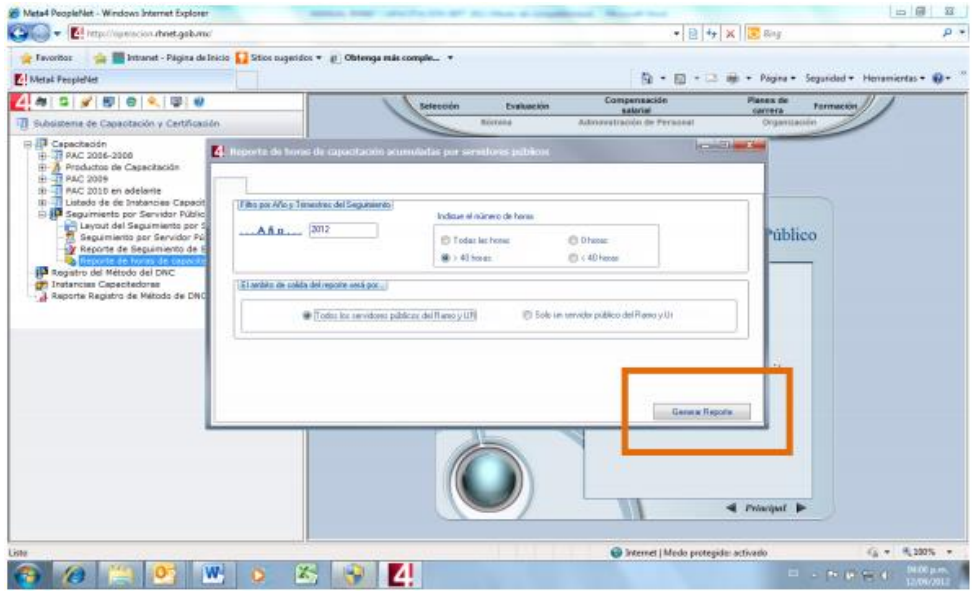

El usuario deberá guardar el archivo en Excel en su equipo. El reporte puede correrse en cualquier momento del año.